## **Configure a Kafka target for an open data stream**

Published: 2024-04-02

You can export data on an ExtraHop system to any Kafka server for long-term archiving and comparison with other sources.

1. Log in to the Administration settings on the ExtraHop system through https://<extrahophostname-or-IP-address>/admin.

Repeat these steps on each sensor in your environment.

- 2. In the System Configuration section, click **Open Data Streams**.
- 3. Click **Add Target**.
- 4. From the Target Type drop-down menu, select **Kafka**.
- 5. In the Name field, type a name to identify the target.
- 6. From the Compression drop-down list, select one of the following compression methods that will be applied to the transmitted data:
	- **None**
	- **GZIP**
	- **Snappy**
- 7. From the Partition strategy drop-down list, select one of the following partitioning methods that will be applied to the transmitted data:
	- **Default (Hash Key)**
	- **Manual**
	- **Random**
	- **Round Robin**
- 8. Optional: Configure SASL/SCRAM authentication.
	- a) From the Authentication drop-down menu, select **SASL/SCRAM**.
	- b) In the **Username** field, type the name of the SASL/SCRAM user.
	- c) In the **Password** field, type the password of the SASL/SCRAM user.
	- d) From the Hashing Algorithm drop-down menu, select the hashing algorithm for SASL authentication.
- 9. From the Protocol drop-down menu, select one of the following protocols over which to transmit data:
	- **TCP**
	- **SSL/TLS**
- 10. Optional: If you selected the **SSL/TLS** protocol, specify certificate options.
	- a) If the Kafka server requires client authentication, specify a TLS client certificate to send to the server in the **Client certificate** field.
	- b) If you specified a client certificate, specify the private key of the certificate in the **Client key** field.
	- c) If you do not want to verify the certificate of the Kafka server, select **Skip server certificate verification**.
	- d) If you want to verify the certificate of the Kafka server, but the certificate has not been signed by a valid Certificate Authority (CA), specify trusted certificates to verify the server certificate with in the **CA certificates (optional)** field. Specify the certificates in PEM format. If this option is not specified, the server certificate is validated with the built-in list of valid CA certificates.
- 11. Specify at least one Kafka broker, also referred to as a node in a Kafka cluster, that can receive transmitted data.

## \**e* ExtraHop

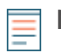

**Note:** You can add multiple brokers that are part of the same Kafka cluster to ensure connectivity in case a single broker is unavailable. All brokers must be part of the same cluster.

- a) In the Host field, type the hostname or IP address of the Kafka broker.
- b) In the Port field, type the port number of the Kafka broker.
- c) Click the plus (**+**) icon.
- 12. Optional: Click **Test** to establish a connection between the ExtraHop system and the remote Kafka server and send a test message to the server.

The dialog box displays a message that indicates whether the connection succeeded or failed.

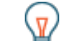

**Tip:** If the test fails, check the logs on your Kafka server for more detailed information about the error, then edit the target configuration and test the connection again.

## 13. Click **Save**.

## **Next steps**

Create a trigger that specifies what Kafka message data to send and initiates the transmission of data to the target. For more information, see the [Remote.Kafka](https://docs.extrahop.com/9.5/extrahop-trigger-api/#remote.kafka) L' class in the ExtraHop Trigger API Reference L.